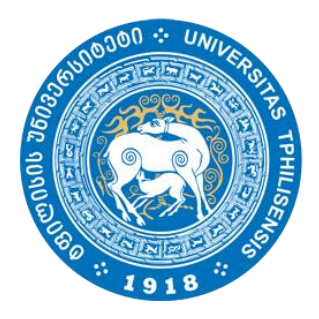

 ივანე ჯავახიშვილის სახელობის თბილისის სახელმწიფო უნივერსიტეტი

moodle

## სასწავლო პლატფორმა Moodle

სტუდენტის სახელმძღვანელო

## E- learning.tsu.ge

## 1. სისტემაში რეგისტრაცია:

 ვებ-გვერდზე შესასვლელად ეწვიეთ ბმულს [e-learning.tsu.ge](http://www.e-learning.tsu.ge/) ან lms.tsu.ge - ზე დააწექით ღილაკს "Moodle".

სარეგისტრაციო ველი განთავსებულია გვერდის მარჯვენა ზედა კუთხეში.

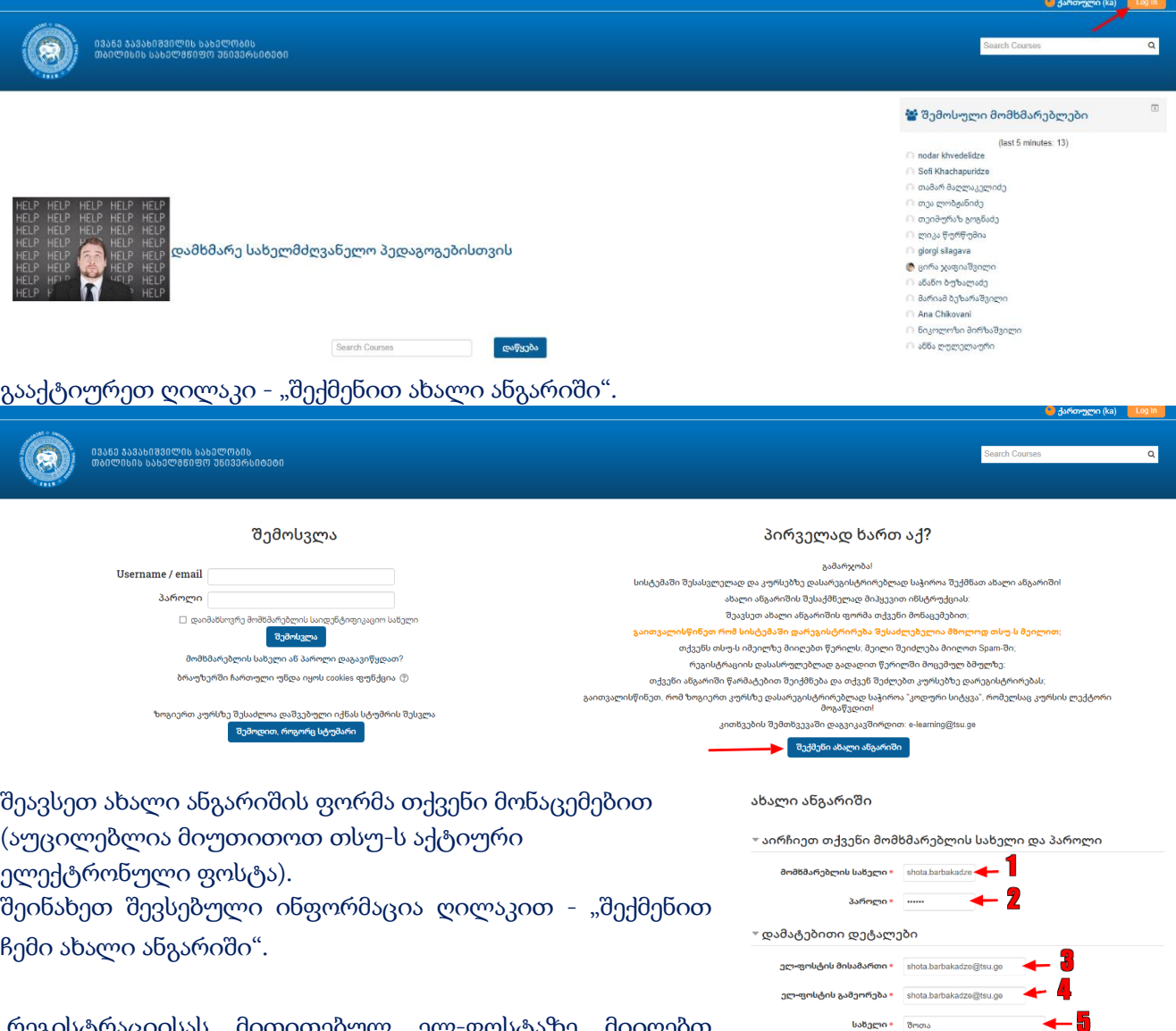

რეგისტრაციისას მითითებულ ელ-ფოსტაზე მიიღებთ შეტყობინებას პლატფორმაზე გაწევრიანების დადასტურების შესახებ (გაითვალისწინეთ, რომ წერილი შეიძლება სპამში მოხვდეს და თუ წერილი არ გამოჩნდება inbox-ში შეამოწმეთ სპამი).

ბარბაქაძე ი<br>ში გააუქმე მას შემდეგ რაც შეხვალთ სისტემაში მიყევით ფოტოზე მოცემულ ინსტრუქციას კურსის ძებნა გარდა ქვემოთ ნაჩვენები მეთოდისა, რომელიც 3 ნაბიჯისგან შედგება, შესაძლბელია ძებნის ველში კურსის დასახელების ჩაწერით ან პედაგოგის გვარით.

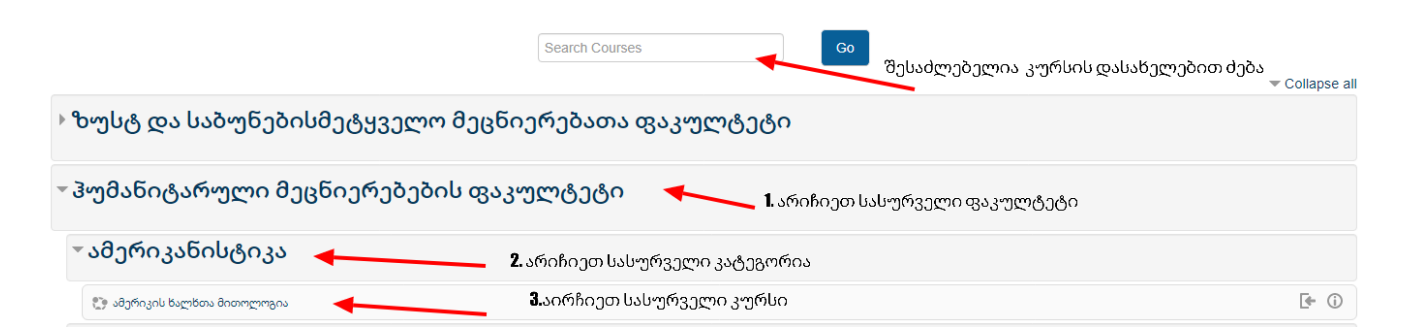

კურსის არჩევის შემდეგ ეკრანზე გამოჩნება შემდეგი გამოსახულება

Enrolment key-არის სიმბოლოების კომბინაცია ("პაროლი"), რომელიც უნდა მოგაწოდოთ პედაგოგმა, რათა მოახერხოთ მსგავს კურსზე გაწევრიანება.

შენიშვნა: ყველა კურსს არ აქვს Enrolment key და შესაბამისად მხოლოდ "Enrol me" ღილაკით ხდება გაწევრიანება კურსზე

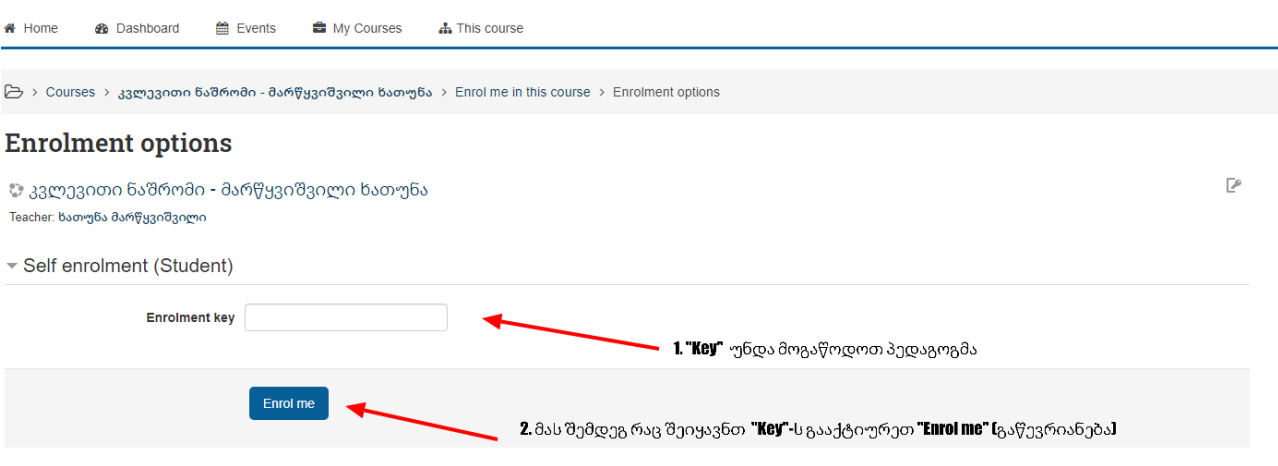

თქვენი არ არჩეული კურსები გამოჩნდება ეკრანის მარჯვენა მხარეს, როგორც ეს მოცემულია ფოტოზე

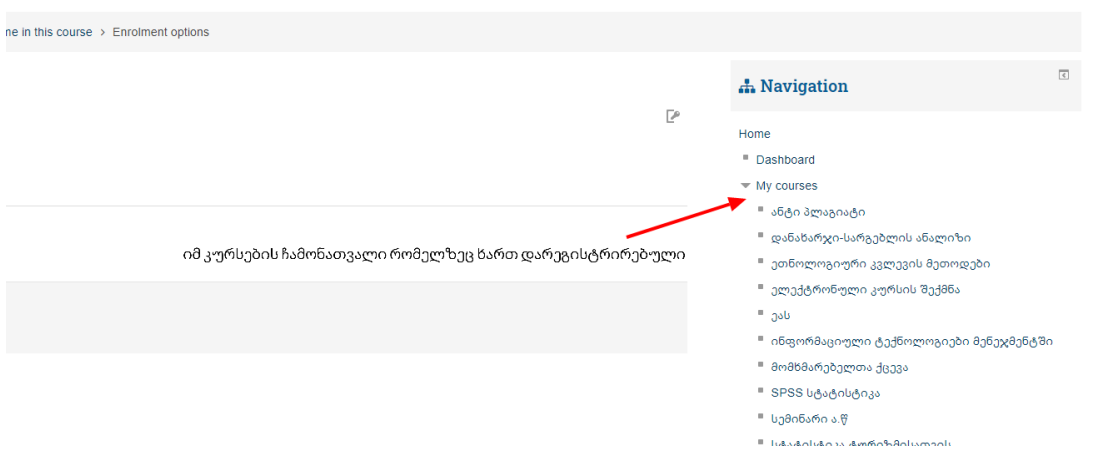